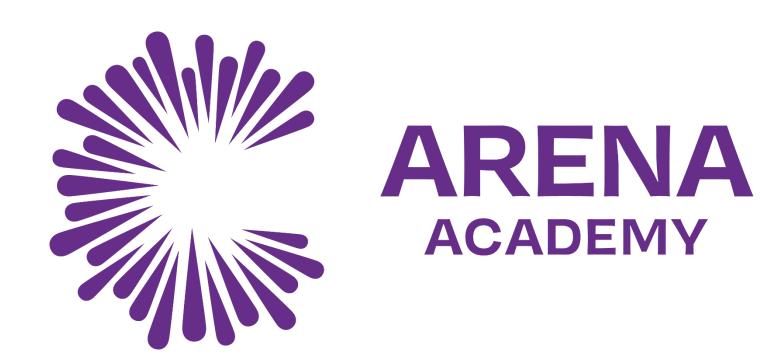

#### Guide on how to use Microsoft Teams

Wednesday 5<sup>th</sup> January 2022

# Step 1 - Open your web browser and go to: www.office365.com Step 2 - Click on the "Sign In" button

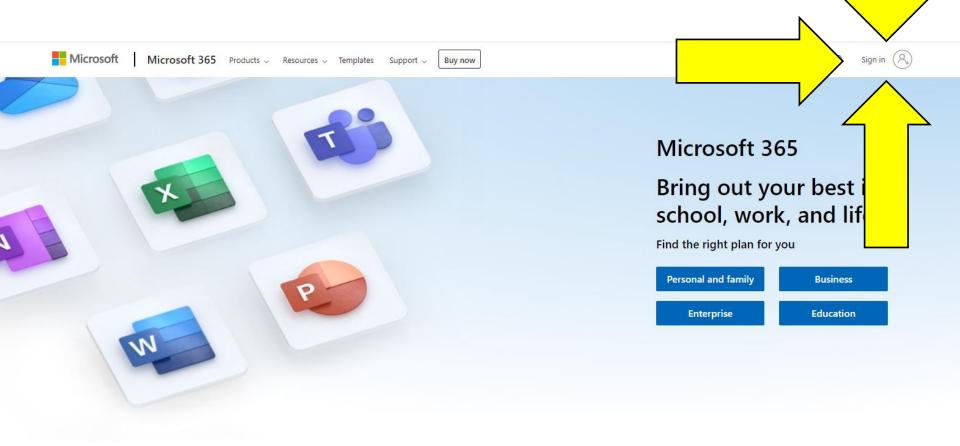

If you have forgotten your password, please email onlinesupport@corearena.academy

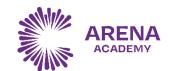

# Step 3 - Enter your email address

Year you started Arena

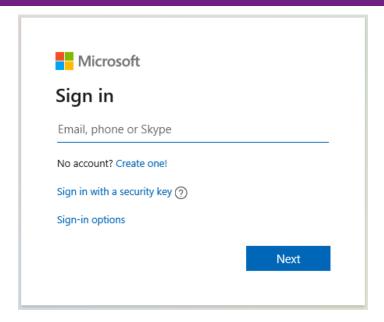

21khanf@corearena.academy

the first letter of your forename

5 letters of your surname Or your full surname if you are in Year 7

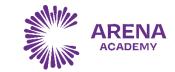

# Step 4 - Enter your password

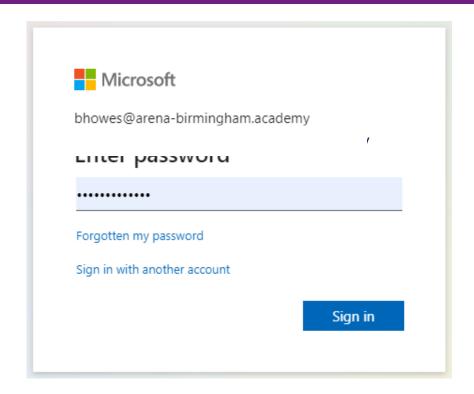

Your password is the same as the password you use to login to the laptops/computers at school.

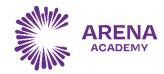

## Step 5 – Select the "MS Teams" icon

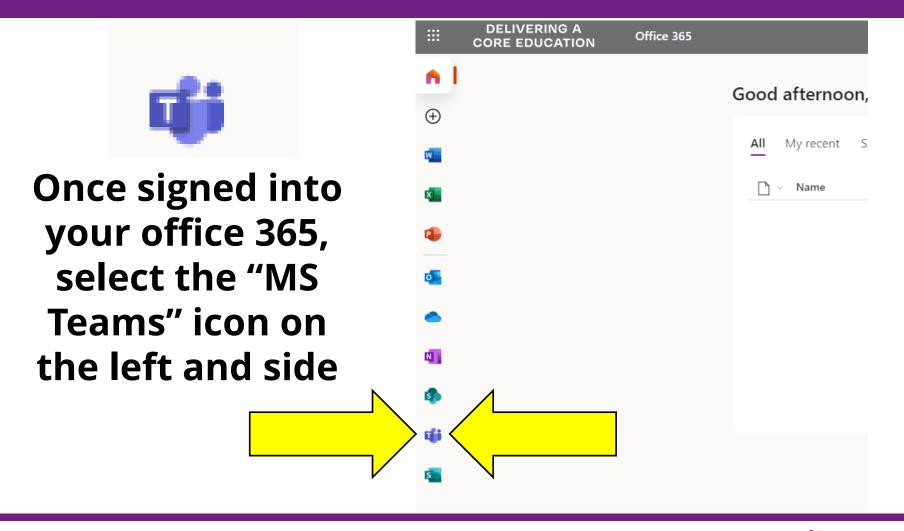

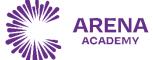

#### **Step 6 – Your Teams**

Within MS
Teams, select
the 'Teams' icon
on the left.

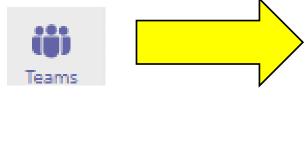

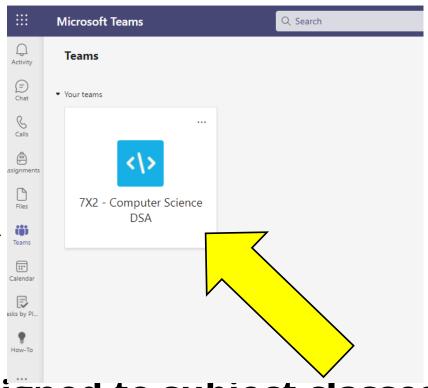

You have been assigned to subject classes (Teams) for this Wednesday.
You can then join your class by clicking on your individual team icons.

### **Step 7 – Work that has been set**

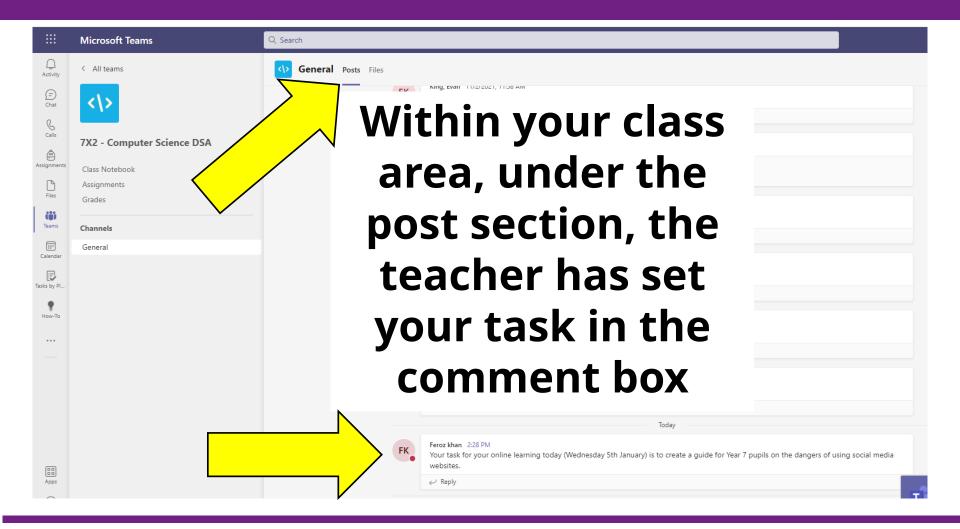

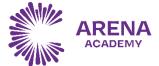